# **SP2000**

# **Astell&Kern**

**INSTRUCTION BOOK** 제품 사용 설명서

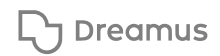

# CONTENTS

# 시작하기**\_01**

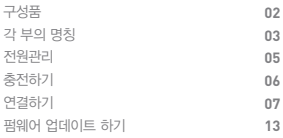

## 사용하기**\_02**

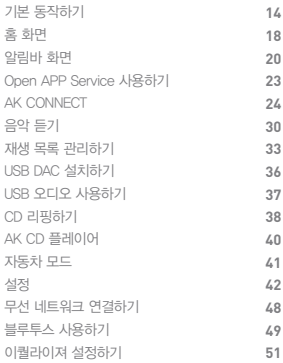

### 기타정보**\_03**

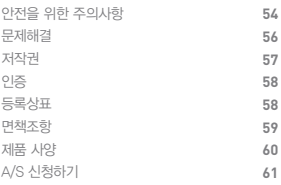

제품 사용 설명서 : 사용자 설명서는 [http://www.astellnkern.com/ 의 Support > Download]에서 다운로드 받을 수 있습니다.

할 수 있습니다. 퀵스타트가이드 : 제품을 사용하는 기본적인 방법의 설명서입니다. WARRANTY CARD : WARRANTY CARD는 AS신청시 필요하므로 잘 보관하시기 바랍니다.

되어 있습니다. USB Type C 케이블 : 제품을 PC와 연결하거나 충전할 때 사용

microSD 카드 슬롯 커버 : microSD 카드가 장착 되어 있지 않을 경우 슬롯을 막을 수 있는 커버입니다. 기본적으로 제품에 장착

가죽케이스 & 보호필름 : 제품 외관 보호를 위해 사용할 수 있습니다.

슬롯 커버

microSD 카드 USB Type C 케이블

퀵스타트가이드 & WARRANTY CARD

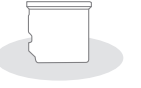

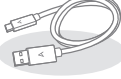

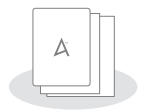

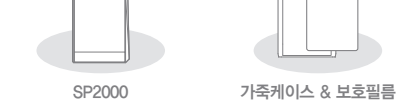

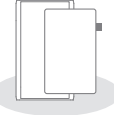

구성품 <sup>구성품은:</sup><br>있습니다.

**User Guide**

구성품은 제품의 성능이나 품질 향상을 위해 예고없이 변경될 수

각 부의 모델에 따라 제품의 외관 및 인쇄, 각인 내용이 변경될 수 있습니다.

명칭

3.5mm 언밸런스드/ S/PDIF OUT 단자

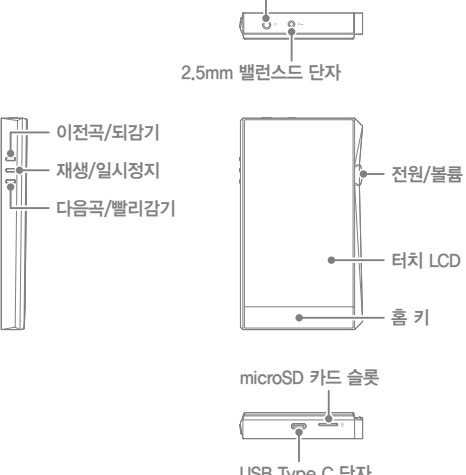

USB Type C 단자

3.5mm 언밸런스드 / S/PDIF OUT 단자 :  $\bigcap$  - 3.5mm Unbalanced / S/PDIF Port symbol. 3.5mm 언밸런스드 단자를 가진 이어폰 및 헤드폰을 연결하여 소리를 출력합니다. 광케이블을 이용하여 S/PDIF-IN 가능한 외부기기에서 제품의 음원을 재생할 수 있습니다.

전원/볼륨  $: ①$  - Power symbol. 짧게 터치 - 화면을 켜거나 끌 수 있습니다. 길게 터치 - 제품의 전원을 켜거나 끌 수 있습니다. 휠을 돌려 소리의 크기를 조절합니다. 2.5mm 밸런스드 단자 : BAL - 2.5mm Balanced Port symbol. 2.5mm 밸런스드 단자를 가진 이어폰 및 헤드폰을 연결하여 소리 를 출력합니다. microSD 카드 슬롯 :  $\Box$  - microSD card slot symbol. microSD 카드를 제품에 장착하여 microSD 카드의 파일을 볼 수 있습니다. 터치 LCD : 화면을 표시하고, 화면을 터치하여 동작합니다. 홈 키 : 홈 화면으로 이동합니다. 재생/일시정지 : 재생/일시정지합니다. 이전곡/되감기 : 짧게 터치 - 이전 곡 또는 곡의 처음으로 이동합니다. 길게 터치 - 되감기를 합니다. 다음곡/빨리감기 : 짧게 터치 - 다음 곡을 재생합니다. 길게 터치 - 빨리감기를 합니다. USB Type C 단자 :  $9V = 1.67A / 5V = 2A - DC Power symbol$ . PC와 연결하거나 제품을 충전합니다.

#### 전원 켜기/끄기 전원관리

- 1. 제품의 [전원]키를 길게 누르면 전원이 켜집니다.
- 2. 제품이 켜진상태에서 제품의 [전원]키를 길게 누르면 전원 종료 메시지가 나타납니다.
- 3. [확인]을 선택하면 잠시 후 전원이 꺼집니다.

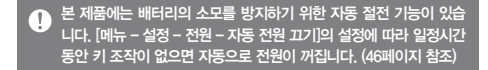

#### 화면 끄기/켜기

- 1. 화면이 켜진상태에서 제품의 [전원]키를 짧게 누르면 화면이 꺼집니다.
- 2. [전원]키를 다시 한번 짧게 누르면 화면이 켜집니다.

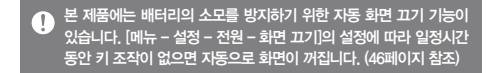

#### 리셋 기능 사용하기

1. 제품 사용 중 이상 동작을 하거나 멈추었을 경우, [전원]키를 7초 이상 누른 뒤 손을 떼면 전원이 꺼집니다. 이후 다시 전원을 켜서 사용할 수 있습니다.

리셋 기능 이용시 현재시각과 메모리의 데이터는 삭제되지 않습  $\sqrt{ }$ 니다. 제품 동작 중 리셋 기능은 사용하지 마세요. 메모리에 심각한 손상을  $\leq$  수 있습니다.

충전하기

#### 어댑터를 이용하여 충전하기

- 1. 별도로 판매되는 9V 1.67A 출력 어댑터를 사용하여 충전할 수 있습니다.
	- 충전 시간 : 고속 충전 시 : 약 2시간 30분 (완전 방전, 전원 OFF 상태  $\mathbf \Omega$ 기준, 9V 1.67A 어댑터 이용 기준) / 일반 충전 시 : 최대 5시간 (완전 방전, 전원 OFF 상태 기준, 5V 2A 어댑터 이용 기준) 9V 1.67A를 지원하는 고속 충전기를 지원하며, 12V를 지원하는 어댑터를 사용하는 경우, 정상적으로 충전이 되지 않으며, 제품에 무리가 갈 수 있습니다. 제조사 권장 사양이 아닌 다른 사양의 어댑터를 사용해 발생되는 문제에 대해서는 제조사가 책임지지 않습니다.

연결하기 연밸런스드 이어폰/헤드폰 연결하기

1. 3.5mm 언밸런스드 이어폰 및 헤드폰을 제품의 3.5mm 언밸런스드 단자에 연결합니다.

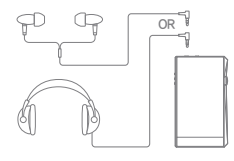

밸런스드 이어폰/헤드폰 연결하기

1. 2.5mm 밸런스드 단자에 2.5mm 밸런스드 케이블을 지원하는 이어폰 및 헤드폰을 연결합니다.

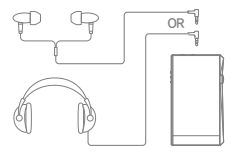

밸런스드 오디오 장비와 연결하기

1. 3.5mm 언밸런스드 단자의 그라운드와 2.5mm 밸런스드 단자를 이용하여, 오디오 장비와 연결할 수 있습니다.

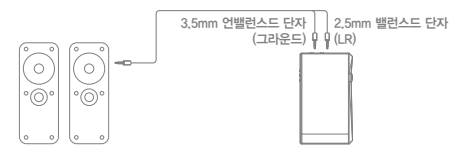

#### S/PDIF OUT 연결하기

1. 광케이블을 이용하여 S/PDIF-IN 가능한 외부기기를 연결한 후, 제품을 동작시키면 외부기기를 통해 음악을 감상할 수 있습니다. [메뉴-설정-S/PDIF 변환]에서 출력 포맷 변환 기능을 켜면, S/PDIF 연결 시 설정된 포맷으로 변환되어 출력 됩니다.

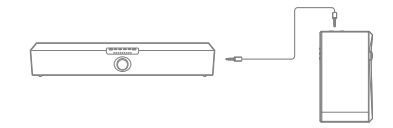

 $\bigcap$ S/PDIF OUT 시, DSD 포맷은 PCM으로 변환되어 재생됩니다. PCM은 출력되는 비트레이트(16/24bit), 샘플레이트(48/96/192kHz) 를 선택할 수 있습니다. 볼륨은 MAX로 고정 됩니다. 연결하는 외부기기의 사양과 출력 포맷이 상이하면 소리가 재생되지 않을 수 있으니, 각 기기의 사양을 참조하여 사용하시기 바랍니다.

#### PC와 연결하기

- 1. 제품과 PC의 전원을 켭니다.
- 2. USB Type C 케이블을 이용하여 제품과 PC를 연결하면 [메뉴 - 설정 - USB 모드]의 설정에 따라 PC와 연결됩니다.
	- 미디어 기기(USB DISK) : PC와 연결되어 미디어 파일을 전송할 수 있습니다.
	- DAC 입력 : 제품을 통해 PC의 음악을 감상할 수 있습니다. (37페이지 참조)

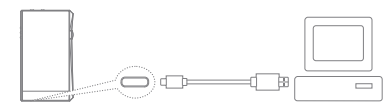

MAC 사용자는 [http://www.astellnkern.com의 Support > Download] Œ 에서 MTP 프로그램을 다운 받아 설치한 후 사용하시기 바랍니다. PC와 제품의 원활한 연결을 위하여 모든 기능이 정지된 상태에서 연결하시기 바랍니다. 함께 제공되는 USB Type C 케이블 이외의 케이블은 사용하지 마십 시오. 오작동의 원인이 될 수 있습니다. MAC에서는 USB 2.0으로만 동작합니다. Type C 포트를 지원하는 MAC과 연결 시 Type C to Type C 케이블 사용을 권장합니다.

#### PC와 분리하기

1. 제품과 PC가 연결되어 진행중인 작업이 완료 되었는지 확인 한 후, USB Type C 케이블을 분리하시기 바랍니다.

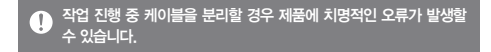

#### 제품으로 파일(폴더) 복사

1. PC에서 복사할 파일/폴더를 선택한 후, 제품에 의해 추가된 드라이브에 끌어놓기 (Drag&Drop)를 하면 선택된 파일/폴더가 복사됩니다.

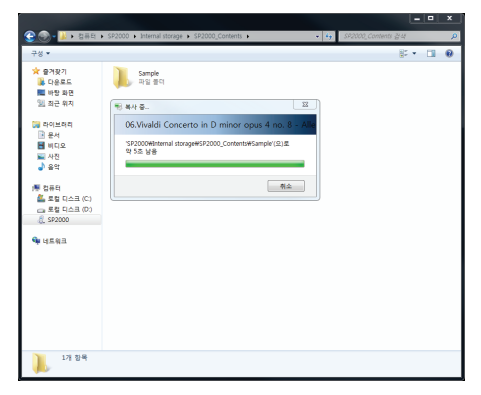

USB Type C 케이블을 올바르게 연결하시기 바랍니다. 파일/폴더를 복사하거나 이동하고 있는 중에 PC 또는 제품의 전원이 꺼지거나 USB Type C 케이블이 빠질 경우, 메모리에 심각한 손상을 줄 수 있으니 주의하시기 바랍니다. 사용자가 사용하는 PC 및 OS 환경에 따라 전송속도가 느려질 수 있습니다.

#### 제품의 파일(폴더) 삭제

- 1. 삭제할 파일/폴더를 선택하고 마우스 오른쪽 키를 누른 뒤, [삭제]를 선택합니다.
- 2. [파일/폴더 삭제 확인] 창에서 [예]를 누르면 선택된 파일/ 폴더가 삭제됩니다.

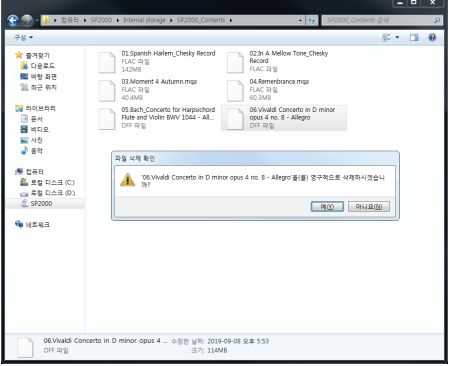

#### microSD 카드 삽입/분리하기

- 1. 제품의 microSD 카드 슬롯에 microSD 카드를 그림과 같은 방향으로 향하게 한 뒤, 가볍게 눌러 넣습니다.
- 2. 홈 화면의 알림바에서 [SD 카드 안전 제거]를 선택하거나, [메뉴 - 설정 - 시스템 정보]에서 [SD 카드 마운트 해제]를 선택하면 microSD 카드가 안전하게 제거됩니다.
- 3. microSD 카드를 한번 더 누르면 카드가 분리됩니다.

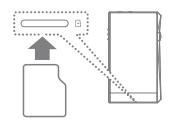

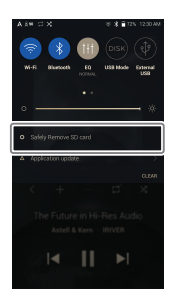

#### 권장하는 microSD 카드

microSD : SAMSUNG, SANDISK

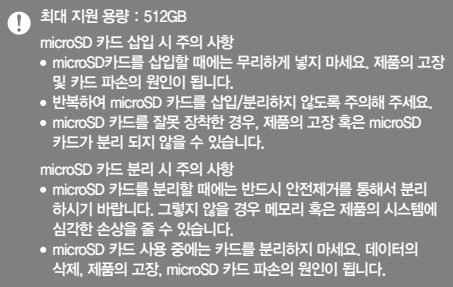

#### microSD 카드 사용 시 주의 사항

- microSD 카드가 인식되지 않거나 오동작을 일으킬 경우 포맷 후 사용해 주시고, 포맷할 경우 FAT32 시스템으로 포맷할 것을 권장합니다.
- 권장하는 microSD 카드 외의 다른 카드를 사용할 경우 오동작이  $\frac{1}{2}$ 발생할 수 있습니다.
- microSD 카드는 구성품에 포함되어 있지 않습니다. 별도로 구매하 시기 바랍니다.

# 펌웨어 업데이트 하기

#### Wi-Fi 업데이트 / OTA(Over-The-Air)

- 1. 무선 네트워크에 연결합니다.
- 2. 새로운 펌웨어가 확인되면, 펌웨어 업데이트 안내창이 표시 됩니다.
- 3. [업데이트]를 선택한 후 업데이트할 항목을 선택합니다.
- 4. 화면에 나타난 메시지에 따라 펌웨어 업데이트를 진행 합니다.

#### 무선 네트워크 연결 방법은 48페이지를 참조하세요. T

배터리가 부족할 경우 업데이트가 진행되지 않을 수 있습니다. (펌웨어 업데이트 시 배터리가 최소 20% 이상 남아 있어야 합니다.) 업데이트 파일 다운로드 중에는 무선 네트워크를 연결 해제 하지 마십시오. 업데이트 파일이 정상적으로 다운로드 되지 못하여 시스템에 심각한 손상을 줄 수 있습니다. 업그레이드 파일 다운로드 중 다른 화면으로 이동하는 경우 다운로드 가 중단됩니다.

업데이트 파일 다운로드 중 오류가 발생하였거나 알림바 안내가 사라진 경우 [메뉴 - 설정 - 업데이트 - 시스템]을 통해 펌웨어를 다시 다운로드 받을 수 있습니다.

#### 터치 LCD 사용하기

- 기본 동작하기
- 1. 본 제품은 화면을 직접 터치해서 동작하는 터치 LCD 시스템을 장착하였습니다. 화면에 나타난 아이콘 중 원하는 아이콘을 터치하면 선택한 기능이 실행됩니다.

제품의 화면을 터치할 때 끝이 날카로운 물체로 사용하거나 무리하게  $\bullet$ 힘을 가하면 화면이 손상될 수 있습니다.

#### 홈 화면으로 이동하기

1. 제품 사용 중 [ O 키를 누르면 홈 화면으로 이동합니다.

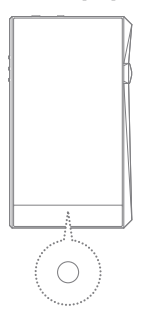

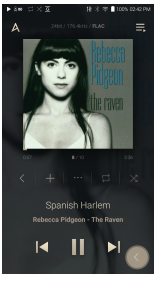

홈 화면

메뉴 보기

1. 홈 화면에서 [좌 우] 방향으로 드래그하면 메뉴 목록이 표시 됩니다.

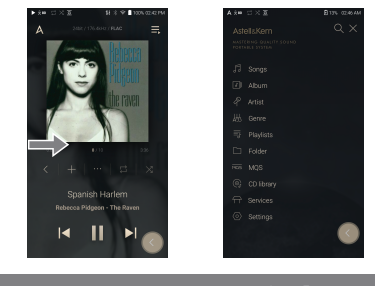

CD 라이브러리 메뉴는 AK CD 리퍼로 음원 추출을 하여 Ripping 폴더에 곡이 저장된 경우에 표시됩니다.

#### 알림바 보기

1. 홈 화면에서 [위 아래] 방향으로 드래그하면 알림바가 표시 됩니다.

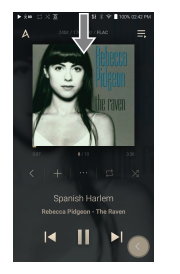

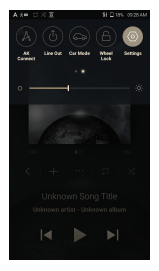

#### 현재 재생 목록 보기

1. 홈 화면에서 [우 → 좌] 방향으로 드래그하면 현재 재생중인 음악 목록이 표시됩니다.

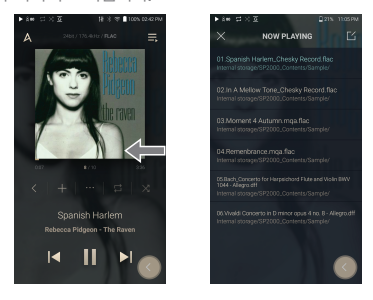

### 재생 히스토리 보기

1. 홈 화면에서 [아래 → 위] 방향으로 드래그하면 재생 히스토리 가 표시됩니다.

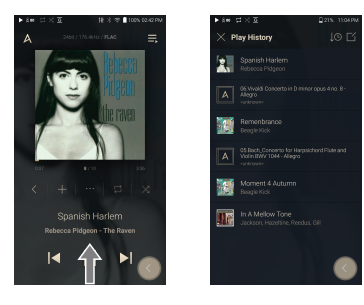

#### 목록에서 상/하 이동하기

 $1.$  목록 화면에서 화면을  $[0$  래→ 위 $]$  / [위 → 아래] 방향으로 드래그하여 목록을 이동할 수 있습니다.

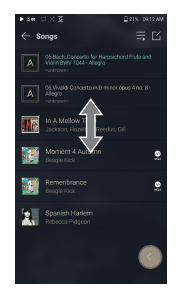

## **User Guide**

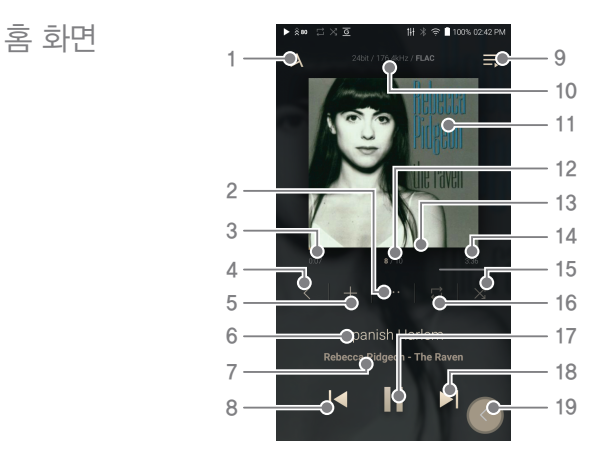

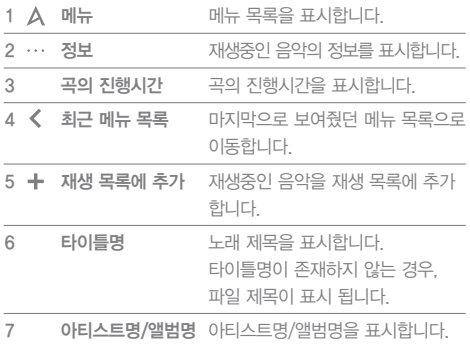

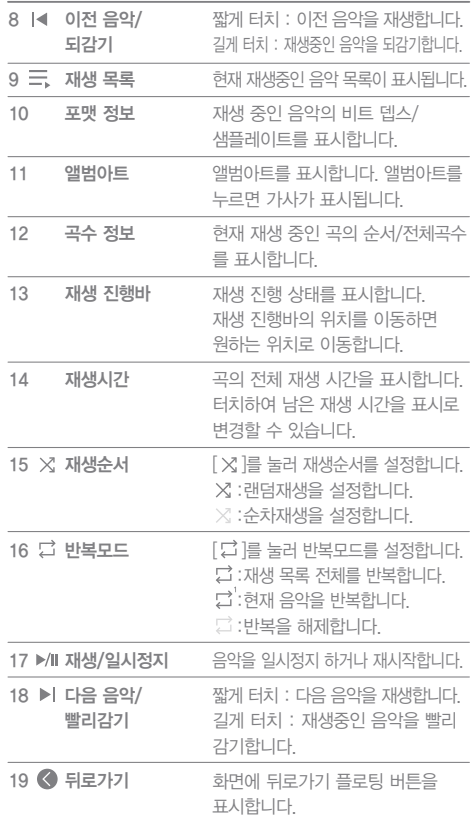

**Service Control** 

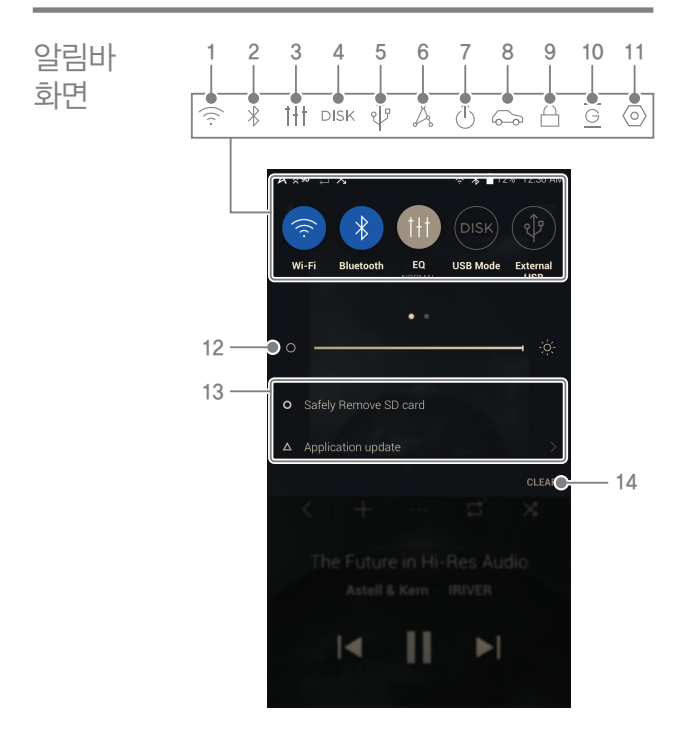

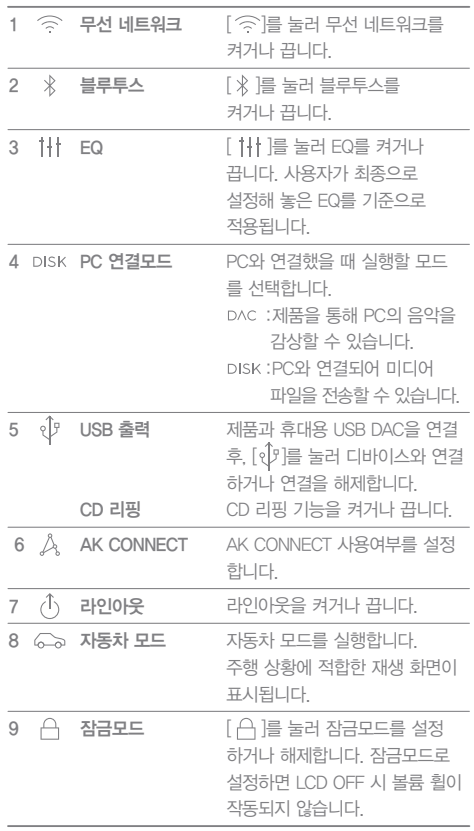

**State State** 

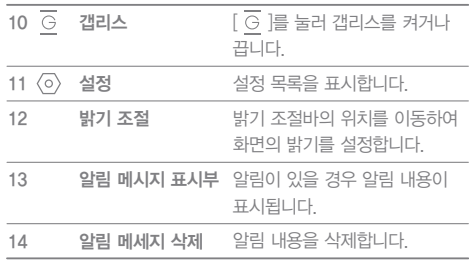

# [ 令 / ∦ / ]┼ / A, / ① }를 길게 누르면 해당 설정 화면으로 이동<br>합니다.

### **User Guide**

Open APP Service 사용하기

Open APP 서비스는 특정 music streaming APP을 사용자가 직접 APK를 디바이스에 설치해서 사용할 수 있는 기능입니다. 사용하고자 하는 APK를 제품의 Open Service 폴더에 복사한 뒤 제품의 메뉴 - 서비스에서 해당 APP을 설치하면 됩니다.

설치하고자 하는 앱은 출처를 알 수 없는 앱이며, 해당 앱 설치로  $\sqrt{ }$ 인하여 디바이스와 개인 데이터가 손상되거나, 보안이 취약해 질 수 있음을 경고합니다. 더불어 사용하고자 하는 APP에 따라 일부 기능은 정상적으로 동작하지 않을 수 있습니다. 본 경고에도 불구하고 출처를 알 수 없는 앱을 사용자가 설치하는 경우, 당사는 그로 인해 발생한 디바이스 및 데이터 손상 등에 대해 책임지지 않으며, 당사가 제공하는 A/S의 범위에 제한이 있을 수 있습니다.

# AK **CONNECT**

동일한 네트워크에 존재하는 PC 및 Astell&Kern의 음악을 SP2000 을 통해 실시간으로 재생/다운받거나, SP2000의 음악을 Astell& Kern 스피커를 통해 들을 수 있습니다.

#### MQS Streaming Server 설치하기

- 1. [http://www.astellnkern.com/의 Support > Download]에서 PC의 운영체제에 맞게 MQS Streaming Server를 다운로드 합니다.
- 2. 설치 파일을 실행한 후, 프로그램 설치 안내화면에 따라 설치 합니다.
- 3. MQS Streaming Server의 사용 방법은, Server 프로그램 내의 도움말을 통해서 확인할 수 있습니다.

PC/MAC은 다음과 같은 조건을 갖추어야 합니다. Τ PC 지원 사양 OS : Windows 7, 8, 10 (32, 64bit) MAC 지원 사양 MAC OS 10.7 (Lion) 이상

#### AK Connect 라이브러리/스피커 연결하기

- 1. 연결할 라이브러리의 전원을 켜고, SP2000과 동일한 네트워크에 연결 합니다.
	- PC는 MQS Streaming Server를 실행합니다.
- 2. 알림바에서  $[$   $\bigtriangleup$ , ]를 길게 누르거나 [메뉴-설정-AK CONNECT]에서 AK CONNECT 기능을 켭니다.
- 3. 메뉴의 [AK CONNECT]를 선택합니다.

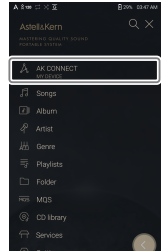

- 4. SP2000과 동일한 네트워크에 존재 하는 라이브러리/스피커의 목록이 표시됩니다.
- 5. 연결할 라이브러리/스피커를 선택 합니다.

6. 라이브러리/스피커 선택 후, 메뉴 에서 카테고리를 선택하면 해당 음악 목록이 표시됩니다.

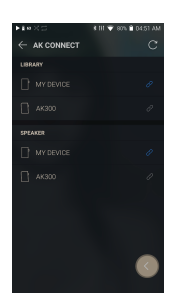

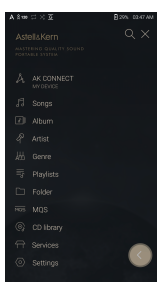

## 무선 네트워크 연결 방법은 48페이지를 참조하세요.

#### 라이브러리에서 음악 스트리밍 및 다운 받기

- 1. 라이브러리 메뉴에서 카테고리를 선택하면 음악 목록이 표시됩니다.
- 2. 음악 목록에서 스트리밍할 음악을 누르면 스트리밍이 시작됩니다.

3. 음악 목록에서 우측 상단의  $[$  $[$  $]$  $[$  $]$  $\equiv$ 

4. 다운로드할 음악을 선택한 후, 상단의  $\lceil \sqrt{\ }$  ]를 누르면 선택한 음악이

다운로드를 받는 경우 알림바에

누릅니다.

다운로드 됩니다.

표시됩니다.

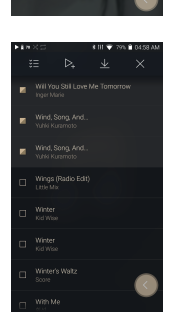

Spanish Harlem

 $\overline{\phantom{a}}$ Ш ы

무선 네트워크 상태에 따라 스트리밍이 끊기거나, 다음곡 재생이 느려 T 질 수 있습니다. 라이브러리 PC에서 다른 작업이 진행 중인 경우 라이브러리의 반응 속도가 느려질 수 있습니다. 스트리밍과 다운로드를 동시에 하는 경우, 무선 네트워크나 라이브 러리의 상태에 따라 제품의 반응속도가 느려질 수 있습니다. 알림바에서 다운로드 중인 항목을 터치하여 해당 창으로 이동 후 다운로드를 중단할 수 있습니다.

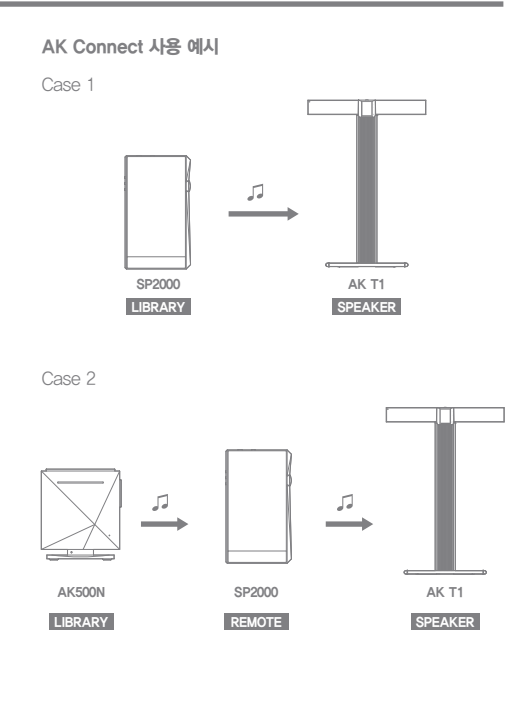

Case 3

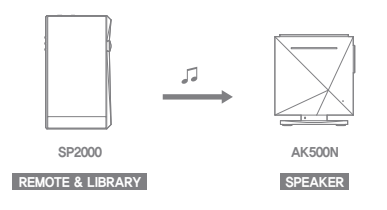

Case 4

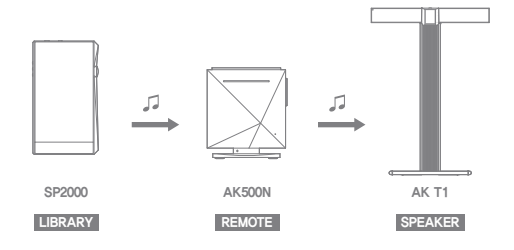

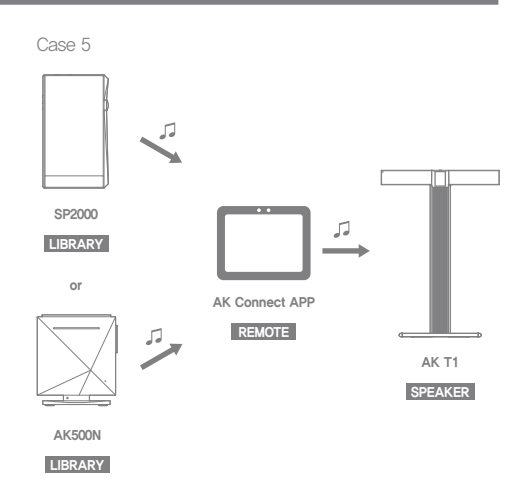

### 음악 듣기 음악 선택하기

1. 메뉴에서 카테고리를 선택하면 해당 음악 목록이 표시됩니다. 2. 음악 목록에서 재생할 음악을 누르면 음악이 재생됩니다.

[폴더]에서 음악을 폴더별로 검색할 수 있습니다. T 연속 재생 시간 : 약 8시간 (MUSIC : FLAC, 16bit, 44.1kHz, 언밸런스드, 볼륨 80, EQ OFF, LCD OFF 기준) 지원포맷 : PCM [8~768kHz(8/16/24/32bit)] DSD [2.8/5.6/11.2/22.4Mhz]

#### 음악 듣기

- [볼륨 휠]을 돌려 볼륨을 조절합니다.
- 재생 중 [Ⅱ]를 누르면 일시 정지하고, [▶]를 누르면 재시작 합니다.
- 재생 중 [ |◀ / ▶ | 키를 누르면 이전/다음 음악을 재생합니다.
- 재생 중 [ Ⅰ◀ / ▶ ]키를 길게 누르면 되감기/빨리 감기를 합니다.
- 재생 중 재생 진행바의 위치를 이동하면 원하는 위치로 이동합니다.
- 홈 화면의 앨범아트를 누르면 가사가 표시됩니다.
- 제품의 [ ]키를 누르면 혹 화면이 표시됩니다.
- 메뉴 목록 상단의 [ Q ]를 눌러 표시되는 입력 창에 찾고 싶은 음악의 제목을 입력하면, 검색어가 포함된 목록이 표시됩니다.
- 메뉴 목록 상단의 [ X ]를 누르면 메뉴 목록이 사라집니다.
- 재생 히스토리 목록에서 상단의 [  $I$ ⊙ /  $I$ I $>$  ]를 누르면 최근 재생된 순/많이 재생된 순으로 음악 목록이 정렬됩니다.
- [MQS] 카테고리를 선택한 후, 상단의 [  $J = / / /$  } ]를 누르면 고음질/가나다 순으로 음악 목록이 정렬됩니다.
- [MQS] 카테고리에서 MQS 탭은 24bit 이상의 MQA, PCM 음원을, DSD 탭은 DSD 음원을 보여줍니다.  $\bullet$  MQS: MQA  $[44.1 \sim$ 384kHz(24bit)]  $\bullet$  MQS: PCM  $[8\sim 768$ kHz(24/32bit)] DSD: DSD [2.8/5.6/11.2/22.4Mhz]
- [폴더] 카테고리를 선택하면, 내부/외부 메모리의 사용 용량 및 파일/폴더 수를 확인할 수 있으며, 음악을 복사/이동할 수 있습니다.
- 음악 목록 상단의 [ ]를 누르면 현재 음악 목록의 모든 노래 가 재생 목록에 추가되고 바로 재생됩니다.
- 음악 목록 상단의 [  $\Box$  ]를 누르면 편집 모드가 표시됩니다. : 전체 목록 선택/해제
	- : 선택한 목록을 현재 재생 목록 맨위/맨 아래/현재 재생곡 다음에 추가 ([메뉴 - 설정 - 재생 설정]에서 선택 가능)
	- $\Xi$ : 서택한 목록을 재생 목록에 추가
	- $\overline{\mathsf{H}}$  : 선택한 목록을 삭제
	- $\times$  : 편집 모드 나가기
- [앨범]과 [CD라이브러리] 카테고리를 선택한 후, 상단의 [ / **: = / BB ]를 누르면 앨범목록/리스트/앨범이미지로 앨범 목록** 이 정렬됩니다.

음악 목록 화면

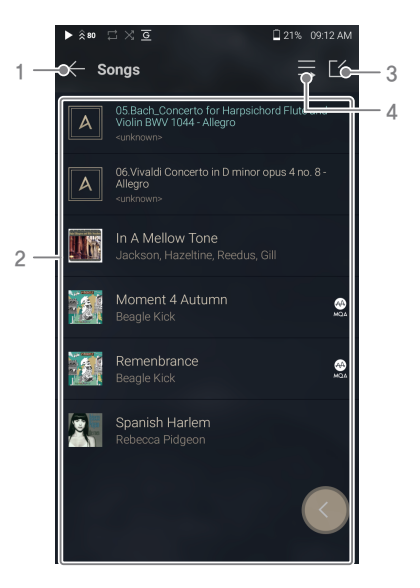

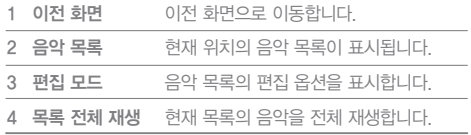

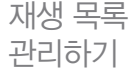

#### 재생 목록 만들기

- 1. 메뉴에서 [재생 목록]을 누르면 재생 목록이 표시됩니다.
	- 2. 화면 우측 상단의 [ + ]를 선택합니다.
	- 3. 재생 목록 이름을 설정한 후, [추가]를 선택하면 새로운 재생 목록이 추가 됩니다.

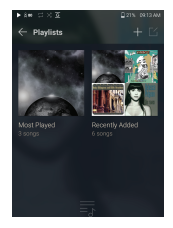

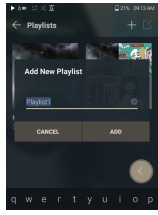

#### 재생 목록에 음악 추가하기

- 1. 메뉴에서 [재생 목록]을 눌러 재생 목록을 표시합니다.
- 2. 재생 목록에서 원하는 재생 목록을 선택한 후, [+ 노래 추가]를 누르면 음악 목록이 표시됩니다.
- 3. 추가할 음악을 선택한 후, [추가]를 누르면 선택한 음악이 재생 목록에 추가됩니다.

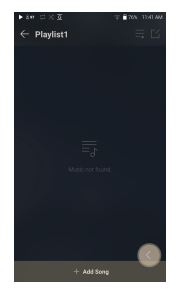

#### 재생 목록의 음악 삭제하기

- 1. 메뉴에서 [재생 목록]을 눌러 재생 목록을 표시합니다.
- 2. 재생 목록에서 원하는 재생 목록을 선택한 후, 상단의 [ ]를 선택 합니다.
- 3. 삭제할 음악을 선택한 후, 상단의  $\lceil$   $\uparrow$  ]를 누르면 선택한 음악이 재생 목록에서 삭제됩니다.

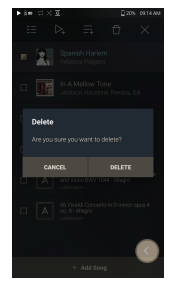

#### 재생 목록 재생하기

1. 재생할 재생 목록을 선택합니다.  $2.$  재생 목록 상단의  $[$  $\lceil$  $\zeta$  $\rceil$ 를 누른 후 재생을 원하는 음원을 선택하고  $[$   $\triangleright$  $]$ 를 누르면, 선택한 목록을 현재 재생 목록 맨위/맨 아래/재생 곡 다음 ([메뉴-설정-재생설정]에서 선택 가능) 에 추가할 수 있습니다. 또한 [ 三 ]를 누르면 재생 목록 전체 재생이 가능합니다.

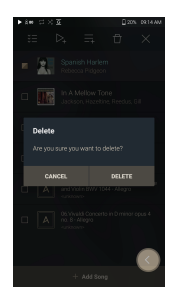

#### 재생 목록의 이름 변경하기

- 1. [재생 목록]을 눌러 재생 목록을 표시 한 후, 재생 목록 상단의  $[$  $[$  $\tilde{\;}$  $]$ 를 누릅니다.
- 2. 이름 변경할 목록을 선택합니다.
- 3. 상단의 [ T ]를 누르면 이름 변경창이 표시됩니다.
- 4. 이름을 입력한 후 [변경]을 누르면 수정된 이름으로 저장됩니다.

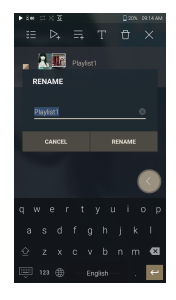

#### 재생 목록 삭제하기

- 1. [재생 목록]을 눌러 재생 목록을 표시 한 후, 재생 목록 상단의  $[$  $[$  $]$ 를 누릅니다.
- 2. 삭제할 목록을 선택합니다.
- $3.$  상단의  $\lceil \bigcap$  }를 누르면 선택한 재생 목록이 삭제됩니다.

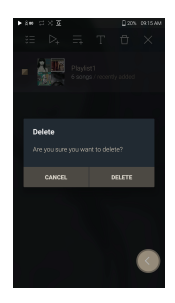

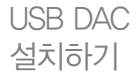

USB DAC 기능은 SP2000을 사운드카드로 PC에 인식, PC에서 재생되는 소리를 SP2000을 통해 감상할 수 있는 기능입니다.

#### USB DAC 사양

- USB DAC 지원 OS
	- Windows 7(32bit/64bit) / Windows 8(32bit/64bit) / Windows 10(32/64bit) MAC OS 10.7 (Lion) 이상
- USB DAC 지원 사양 지원 포맷 : PCM [8~768kHz(8/16/24/32bit)] DSD [2.8/5.6/11.2/22.4Mhz]
- SP2000의 볼륨 휠을 통해 출력되는 소리 크기를 조절할 수 있습니다.

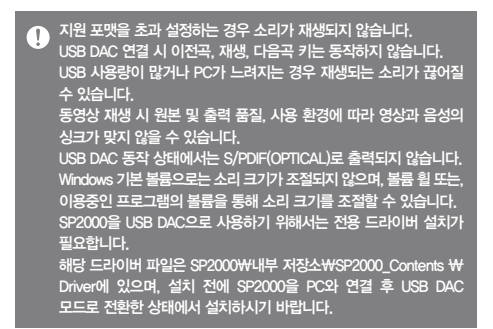

USB 오디오 실중에 판매 중인 휴대용 AMP 및 DAC을 연결하여 USB 오디오 사용하기 를 출력할 수 있습니다.

#### 휴대용 USB DAC 연결하기

- 1. 제품의 USB Type C 단자와 휴대용 USB DAC을 전용 케이블 로 연결합니다.
- 2. 알림바를 내려  $\lceil \hat{\psi} \rceil$ 를 누릅니다.
- 3. [ ]이 활성화 된 뒤, 휴대용 USB DAC의 오디오 출력 단자 를 통해 음악을 들을 수 있습니다.

제품과 함께 제공되는 USB Type C 케이블은 PC와 연결, 제품의 충전 Τ 에만 사용할 수 있습니다. 전용 케이블은 휴대용 USB DAC 제조회사의 설명을 참조하시기 바랍니다. USB DAC 전용 케이블은 구성품에 포함되어 있지 않습니다. 별도로 구매하시기 바랍니다. 사용하는 OTG 케이블에 따라 연결이 불안정할 수도 있습니다.

#### USB 오디오 DSD 출력 형식 변경하기

USB 오디오로 출력되는 DSD의 출력 형식을 변경할 수 있습니다.

- 1. [메뉴 설정 USB 오디오]에서 원하는 DSD 출력 형식을 선택합니다.
	- PCM : 제품의 DSD는 PCM으로 변경되어 USB 오디오를 통해 출력됩니다.
	- DoP : 제품의 DSD는 DoP로 변경되어 USB 오디오를 통해 출력됩니다.
	- MQA : S/W MQA 디코딩을 활성화 할 수 있습니다. 연결되는 외부기기에 따라 옵션이 상이할 수 있으니, 각 기기의 사양을 참조하여 사용하시기 바랍니다.

휴대용 USB DAC이 micro USB의 OTG 방식을 통해 디지털 입력을 Υ 받을 수 있어야 합니다. 휴대용 USB DAC의 micro USB 디지털 입력 사양에 따라, 출력이 정상적으로 되지 않을 수 있으며, 이는 제품의 문제가 아니며 교환/ 환불의 대상이 되지 않습니다. DSD 출력 형식을 DoP로 선택하여 사용하는 경우, 휴대용 USB DAC 의 사양에 따라 소리가 출력되지 않을 수 있으며 노이즈가 발생할 수 있습니다.

CD 리핑하기

별매품인 AK CD 리퍼를 연결하여 CD 리핑합니다.

#### AK CD 리퍼 전원 켜기/끄기

- 1. SP2000의 USB Type C 단자와 AK CD 리퍼를 전용 케이블로 연결한 후, 알림바를 내려  $\lceil \hat{\psi} \rceil$ 를 누르면 AK CD 리퍼를 사용 할 수 있습니다.
- 2. AK CD 리퍼가 켜진 상태에서, 알림바를 내려  $[\hat{\psi}]$ 를 누르면 AK CD 리퍼의 사용이 중지됩니다.
	- 제품과 함께 제공되는 USB Type C 케이블은 PC와 연결, 제품의  $\overline{\mathbf{0}}$ 충전에만 사용할 수 있습니다. 전용 케이블은 구성품에 포함되어 있지 않습니다. 별도로 구매하시기 바랍니다. 사용하는 OTG 케이블에 따라 연결이 불안정할 수도 있습니다.

#### 자동으로 CD 리퍼 기능 선택하기

1. [메뉴-설정-CD리퍼-기본실행]에서 자동으로 실행할 기능을 선택합니다.

- 2. [CD 플레이어] / [CD 리핑]기능을 선택할 수 있습니다.
- 3. [연결 시 마다 선택]을 선택 하면, CD삽입 시 마다 기능선택 팝업을 띄웁니다.

#### CD 리핑하기

- 1. [메뉴-설정-CD 리퍼-기본실행-CD 리핑]에서 리핑 기능을 선택합니다.
- 2. AK CD 리퍼를 연결하고, CD를 삽입합니다.
- 3. 그레이스노트에서 삽입된 CD의 ID3TAG(메타정보)를 가져 옵니다.
- 4. 정보 가져오기가 끝나면 자동으로 리핑을 시작합니다.
- 5. 리핑이 완료되고 결과창에서 [확인]을 누르면 자동 CD 리핑이 완료됩니다.

#### CD 리핑 결과

- ● : CD 리핑이 완료 되거나, 에러가 발생되었지만 에러 보정 을 통해 CD 리핑이 완료 되었음을 알려줍니다.
- : 현재 진행 중인 곡으로 사용자가 선택하여 리핑 중인 현재 곡을 취소할 수 있습니다.
- : CD에 발생된 물리적 스크래치 등의 이유로 CD 리핑에 실패 하였음을 알려줍니다. 또는 사용자의 선택에 의해 리핑이 취소되었음을 알려줍니다.
	- 그레이스노트 DB를 불러오기 위해서는 Wi-Fi에 연결 되어 있어야 Œ 합니다. 네트워크 환경에 따라 DB를 불러오는 시간이 길어질 수 있습니다. CD에 따라서 그레이스노트에 DB가 없을 수 있습니다. CD 리핑 중에는 홈 화면으로 이동할 수 없습니다. CD 리핑 중에는 AK Connect 서비스가 중지 됩니다. 리핑이 완료되 면 자동으로 재시작 됩니다.

CD 리핑 중에는 재생 중인 음악이 중단됩니다. [메뉴 - 설정 - CD 리퍼] 메뉴에서 파일 포맷 및 리핑 속도를 선택할 수 있습니다. [메뉴 - 설정 - CD 리퍼 - 오류 보정] 기능을 활성화 하는 경우 오류가 있는 데이터에 대해 여러 차례 보정을 시도합니다. 따라서 본 기능을 활성화 할 경우 CD 리핑 속도가 느려집니다.

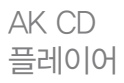

#### AK CD 플레이어 기능 사용하기

- 1. SP2000의 USB Type C 단자와 AK CD 리퍼를 전용 케이블로 연결하면 CD 플레이어를 사용할 수 있습니다.
- 2. CD를 삽입한 후 알림바를 내려 [CD 리퍼]를 누르면 원하는 기능을 선택할 수 있습니다.
- 3. 기능 선택에서 CD 플레이어를 선택하면 CD 플레이어 App 으로 이동 후 자동재생 됩니다

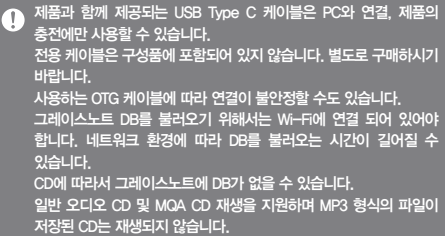

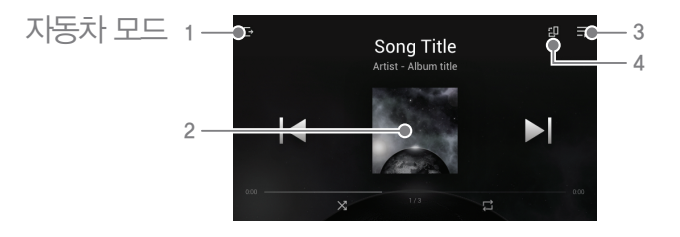

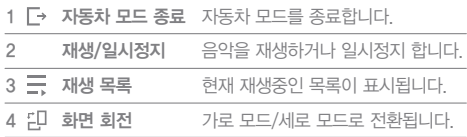

석정 서용자가 직접 자신의 제품 환경을 설정할 수 있습니다. 설정 메뉴 구조는 펌웨어 버전에 따라 다를 수 있습니다.

#### 설정하기

- 1 [메뉴-설정]을 선택하거나 홈화면의 알림바에서  $\langle \circ \rangle$ ]를 선택 합니다.
- 2. 원하는 항목을 선택하여 설정합니다.

#### Wi-Fi

무선 네트워크를 연결 또는 해제합니다.

#### $\bigoplus$  무선 네트워크를 설정하는 자세한 방법은 48페이지를 참조하세요.

#### 블루투스

블루투스를 지원하는 기기를 이용하여 무선으로 음악을 감상할 수 있습니다.

 $\bigoplus$  블루투스를 설정하는 자세한 방법은 49페이지를 참조하세요.

#### AK CONNECT

• AK CONNECT 사용여부를 설정합니다.

#### 이퀄라이져

- 사용자의 취향에 맞게 이퀄라이져를 설정합니다.
	- USER EQ: 이퀄라이져의 높낮이를 그려서 사용자의 취향에 맞게 설정합니다.
- EQ 지원 포맷 : PCM [8 ~ 192kHz(8/16/24bit)]  $\cap$ 이퀄라이져 기능 사용시, 제품의 동작이 느려질 수 있습니다. 이퀄라이져를 설정하는 자세한 방법은 51~53페이지를 참조하세요.

#### EQ Sync

- 사용자 EQ를 공유 할 수 있습니다.
	- 컴퓨터 SP2000 내부 저장소 - Eqlists - 사용자 EQ.dat

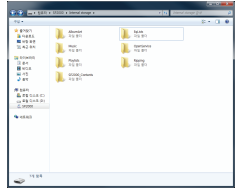

사용자EQ파일은 같은 기종에 한 해서 공유 가능합니다. SP2000의 사용자 EQ를 SP1000에서는 사용할 수 없습니다. 사용자 EQ 파일은 외부 수정 및 변경 시 사용할 수 없습니다. 사용자EQ.dat는 SP2000 내부에서 표시되지 않으며, PC에서 확인할 수 있습니다. 사용자EQ는 최대 20개까지 표시됩니다.

#### 갭리스

- 현재 재생 중인 음악 파일과 다음에 이어질 음악 파일을 끊김 없이 연속으로 이어 재생하는 기능입니다.
	- 현재 재생 중인 음악 파일과 다음에 이어 재생될 음악 파일이, 동일한 사양(샘플레이트, 비트 뎁스, 채널)인 경우에만 동작합니다.

#### 라인아웃

- 라인아웃 활성화 시 제공되는 voltage 값을 설정할 수 있습니다.
	- 라인아웃 설정 상태에서 이어폰을 연결하거나, 이어폰이 연결된 상태  $\left( \mathbb{T}\right)$ 에서 라인아웃을 활성화하지 마세요. 청력에 심각한 영향을 미칠 수 있습니다.

#### 좌우 밸런스

• 이어폰 및 헤드폰의 좌우 밸런스를 조절합니다.

#### 재생 설정

 메뉴에서 음악 선택 시 현재 재생 중에 곡이 담기는 위치와 방식을 설정합니다.

#### 알림 패널

알림바에 빠른 설정 버튼을 추가하거나 순서를 변경합니다.

#### CD 리퍼

 자동 CD 리핑 기능을 켜거나 끄고, 리핑 파일의 포맷/속도를 설정합니다.

#### USB 모드

- 미디어 기기(USB DISK) : PC와 연결되어 미디어 파일을 전송 할 수 있습니다.
- DAC 입력 : 제품을 통해 PC의 음악을 감상할 수 있습니다.

USB 오디오

휴대용 USB DAC으로 출력되는 DSD의 출력 형식을 설정합니다.

#### S/PDIF 출력 변환

S/PDIF 로 연결되는 디바이스로 출력되는 포맷을 설정합니다.

연결되는 외부기기에 따라 출력 포맷이 상이할 수 있으니, 각 기기의 T 사양을 참조하여 사용하시기 바랍니다.

#### 자동차 모드

- 자동차 모드 기능을 켜거나 끕니다.
- 더블 탭 웨이크 기능
	- 화면이 꺼진 후에 화면을 두 번 터치하면 화면이 켜집니다.
	- 충전기를 연결 한 상태에서는 화면이 꺼지지 않습니다.
	- 충전기가 연결이 되어 있어도, 전원키를 이용해 화면을 끌 경우 더블 탭 웨이크 기능이 동작합니다.

#### 화면 밝기

화면의 밝기를 설정합니다.

#### 날짜 및 시간

날짜 및 시간을 설정합니다.

#### 기기 이름

 기기의 이름을 설정합니다. 최대 50자까지 설정 가능합니다.

#### 언어

- 기기의 언어를 선택합니다.
	- 한국어, 영어, 일본어, 중국어(간체/번체), 프랑스어, 러시아어, 독일어, 스페인어를 지원합니다.

#### 입력방식

- 뒤로가기 버튼 : 화면에 뒤로가기 플로팅 버튼을 표시합니다. 뒤로가기 버튼은 아이콘에 손가락을 대고, 드래그 앤 드롭 방식으로 움직여 원하는 위치로 이동시킬 수 있습니다. 화면의 중앙으로 버튼을 움직여 사용하지 않을 수 있습니다. 버튼을 다시 활성화 시키려면, 설정의 입력 방식 메뉴에서 활성화가 가능합니다.
- 키보드: 키보드의 언어를 선택합니다.
	- 한국어, 영어, 일본어, 중국어(간체/번체), 프랑스어, 러시아어, 독일어, 스페인어를 지원합니다.

#### $\overline{A}$  사용 지역에 따라 지원하는 언어가 다를 수 있습니다.

#### 전원

- 자동 전원 끄기 : 제품 작동 및 터치 혹은 버튼 동작이 없는 상태 에서 설정한 시간이 지나면 자동으로 전원이 꺼지도록 설정합니다.
- 화면 끄기 : 버튼 동작이 없는 상태에서 설정한 시간이 지나면 자동으로 화면이 꺼지도록 설정합니다.
- 취침 예약 : 설정한 시간이 지나면 음악 재생이 중지되고, [자동 전원 끄기]의 설정 시간에 따라 전원이 꺼집니다.

#### 다운로드

다운로드 받을 폴더를 설정합니다.

AK Connect을 통해 파일을 내려 받는 경우 기본 폴더를 설정합니다. 선택 폴더를 선택하는 경우, 파일을 내려 받을 때마다 폴더를 선택합니다.

#### 업데이트

- 시스템 업데이트 : 새로운 업데이트가 있을 경우 시스템을 업데이트 합니다.
- 어플리케이션 업데이트 : 기본 어플리케이션 및 Services의 새로운 업데이트가 있을 경우 업데이트 합니다.

#### 시스템 정보

- 시스템 정보 : 제품의 모델 번호, 펌웨어 버전, MAC 주소, 메모리 사용량 정보를 확인하고, microSD 카드를 마운트 하거나 데이터를 삭제할 수 있습니다.
- 법률 정보 : 오픈소스 라이센스 및 규제를 확인할 수 있습니다.

microSD 카드를 포맷할 경우 카드내의 모든 데이터는 삭제되므로 T 반드시 백업을 받은 후 포맷하시기 바랍니다. PC에서 별도의 리더기를 통해 microSD 카드를 포맷할 경우 FAT 32 시스템으로 포맷할 것을 권장합니다.

#### 초기화

- 데이터베이스 초기화 : 제품 내 데이터베이스를 초기화합니다. 제품 내 파일 개수에 따라 데이터베이스 초기화 시간이 길어질 수 있습니다.
- 설정 초기화 : 사용자 설정 사항을 제품 구입시의 상태로 초기화 합니다.
- 공장 초기화 : 모든 사용자 데이터가 삭제되며, 사용자 설정 사항을 제품 구입시 상태로 초기화 합니다.

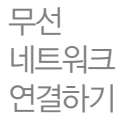

#### 네트워크 연결하기

1. 알림바에서 [ ]을 길게 누르거나 [메뉴 - 설정 - 무선네트워크]를 켜면 주변에 접속 가능한 AP목록이 표시됩니다.

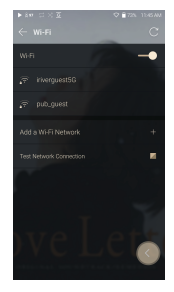

- 2. 연결할 AP를 선택하면 무선네트워크가 연결됩니다.
	- AP 설정에 따라 키 인덱스 및 네트워크키를 입력해야 합니다.

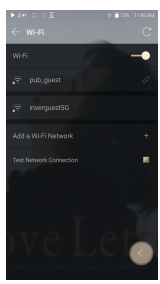

#### $\mathbf{D}$ 무선 네트워크 연결 외 웹 브라우저 인증 등 별도의 추가 인증이 필요한 경우 이용하실 수 없습니다.

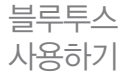

블루투스를 지원하는 기기를 이용하여 무선으로 음악을 감상할 수 있습니다.

#### 블루투스 켜기/끄기

블루투스를 사용하기 위해서는 페어링 과정이 필요합니다. 페어링은 블루투스 단말기의 사용 설명서를 참고하시기 바랍니다.

1. 알림바에서 [ \* ]을 선택하거나 [메뉴 - 설정 - 블루투스]에서 블루투스를 켜거나 끌 수 있습니다.

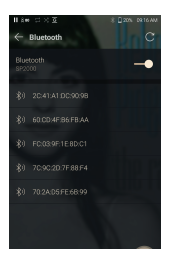

#### 블루투스 페어링 하기

1. 사용할 수 있는 기기 목록에서 페어링 하고자 하는 기기를 선택합니다.

#### 블루투스 연결 끊기

1. 연결된 기기를 터치하여 나오는 메시지 박스에서 확인을 터치하여 연결을 해제할 수 있습니다.

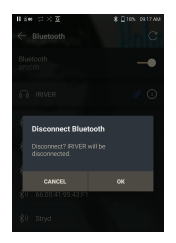

#### 블루투스 페어링 해제하기

- $1.$  페어링된 기기 우측의 $[()]$ 를 누르면 기기 설정 화면으로 이동합니다.
- 2. 등록 해제를 선택하여, 페어링을 해제할 수 있습니다.

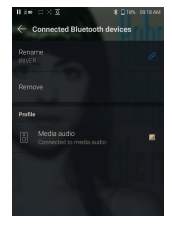

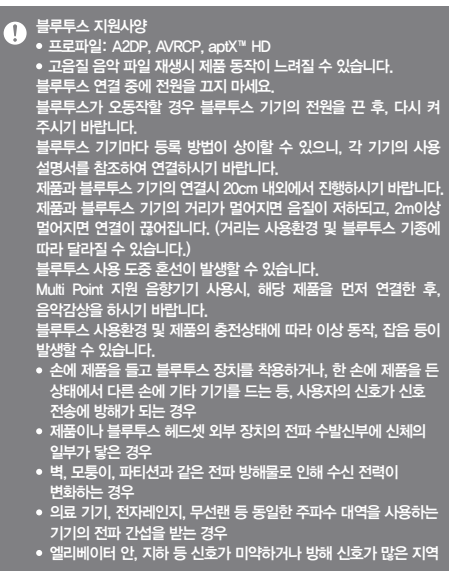

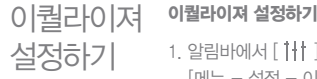

1. 알림바에서 [ ]을 길게 누르거나 설정하기 [메뉴 - 설정 - 이퀄라이저]를 선택합니다.

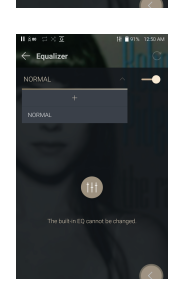

 $\leftarrow$  Equalizer .<br>NGC 144

Add User EQ 01 63

2. [NORMAL EQ]를 누른 후 [ + ]를 선택합니다.

3. 이퀄라이저의 이름을 설정한 후 [저장] 을 선택합니다.

- 4. 이퀄라이져의 상하를 이동해서 사용자 의 취향에 맞게 설정합니다.
- 5. 좌측 하단의 숫자를 좌우로 이동하여 상세값을 조절할 수 있습니다.

6. 상단의 [Advanced] 탭을 누르면 PEQ 설정화면이 표시됩니다. Freq/Gain/Q 값을 사용자의 취향에 맞게 설정합니다.

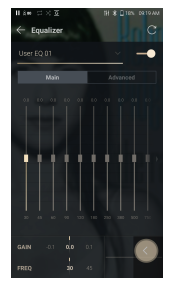

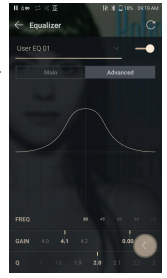

#### 이퀄라이져 삭제하기

- 1. 이퀄라이져 왼쪽 상단의 [NORMAL EQ]를 누릅니다.
- $2.$  삭제할 이퀄라이져 옆의  $\Box$  누르면 선택한 이퀄라이져가 삭제 됩니다.

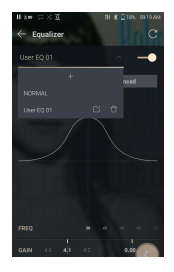

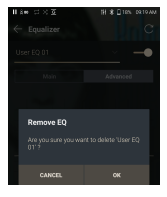

#### 이퀄라이져 이름 변경하기

- 1. 이퀄라이져 왼쪽 상단의 [NORMAL EQ]를 누릅니다.
- 2. 이름 변경할 이퀄라이져 옆의 [ [ 누른 후, 변경할 이름을 입력합니다.
- 3. [변경]을 누르면 선택한 이퀄라이져 의 이름이 변경됩니다.

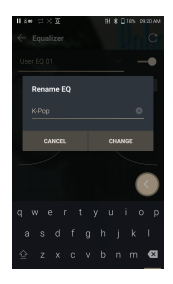

주의사항

# 안전을 위한 제품관련

- 3.5mm 언밸런스드 단자, 2.5mm 밸런스드 단자, USB 단자에 플러그가 삽입된 경우 플러그에 충격이나 누르는 힘이 가해지지 않도록 주의해 주세요.
- 제품 내부에 금속류(동전, 머리핀 등)나 타기 쉬운 이물질을 집어넣거나 떨어뜨리지 마세요.
- 제품 위에 무거운 물건을 올리지 마세요.
- 제품이 비(물), 음료수, 약품, 화장품, 땀, 습기 등에 젖었을 경우, 절대로 전원을 켜지 마시고 마른 헝겊으로 신속히 닦은 다음 점검을 받으세요. (침수로 인한 고장은 품질 보증 기간에 관계없이 유상 처리되고, 수리가 불가능할 수도 있습니다.)
- 여름철 자동차 내부와 같이 직사광선이 들어오는 곳, 온도 (0℃  $\sim$  +40℃)가 지나치게 높거나 낮은 곳에 보관, 사용하지 마세요.
- 찜질방과 같이 고온다습한 곳에서 보관/사용하지 마세요.
- 먼지나 그을음 등이 많은 곳에서 보관/사용하지 마세요.
- 이불, 전기장판, 카펫 위에 올려놓고 장시간 사용하지 마세요.
- 화기에 가까이 두거나 전자렌지에 넣지 마세요.
- 절대로 분해, 수리, 개조하지 마세요.
- 전원을 켠 상태로 밀폐된 공간에 장시간 보관하지 마세요.
- 자석, TV, 모니터, 스피커 등 자성이 강한 물체 옆에 제품을 보관하지 마세요.
- 화학약품이나 세척제 등은 표면을 변질시키고 칠을 벗겨지게 하므로 절대로 사용하지 마세요.
- 제품을 떨어뜨리거나 강한 충격(진동이 심한 곳 등)을 주지 마세요.
- 두 개 이상의 키를 동시에 누르지 마세요.
- 데이터 전송 중에 USB Type C 케이블을 분리하지 마세요.
- USB Type C 케이블 연결시 PC 후면부의 USB 포트를 사용 하세요. 조립 불량 또는, 고장이 발생한 USB 포트에 연결할 경우 제품에 고장이 발생할 수 있습니다.
- 동일 화면이 유지되는 경우, 화면에 잔상이 남을 수 있습니다.
- 화면에 불량 액정보호필름 또는 스티커를 부착하면 화면이 어두워지는 현상이 나타날 수 있습니다.
- 3.5mm 언밸런스드 / 2.5mm 밸런스드 단자에 이어폰 / 헤드폰 / AUX 케이블 외의 다른 것은 절대로 연결하지 마세요.
- 재생 및 충전 시 기기가 뜨거워질 수 있으니 사용에 유의해 주세요.
- 제품 모서리 부부이 날카로움 수 있으니 사용에 주의해 주세요.

#### 기타

- 자전거, 자동차, 오토바이 등의 운전 중에 헤드폰/이어폰을 사용하거나 제품을 조작하지 마세요. 위험할 뿐만 아니라 지역에 따라서는 위법이 될 수 있습니다.
- 운전, 보행, 등산 등 활동 중에 사용하지 마세요.
- 사고의 위험이 있으므로 안전한 장소에서 사용하세요.
- 이동 중에 사용할 경우 반드시 주변에 위험한 장애물이 없는지 확인해 주세요.
- 천둥, 번개가 칠 때에는 감전의 위험이 있으므로 가능한 사용 하지 마세요.
- 귀울림이 있을 때에는 음량을 줄이거나 사용을 중지하세요.
- 장시간 계속해서 큰 음량으로 사용하지 마세요.
- 헤드폰/이어폰을 큰 음량으로 사용하지 마세요.
- 헤드폰/이어폰이 다른 물체에 걸리거나 끼지 않도록 주의하세요.
- 이어폰을 귀에 꽂고 주무시거나 장시간 꽂은 채로 사용하지 마세요.

# 문제해결

#### 확인하세요!

- 1. 전원이 들어오지 않아요.
	- 배터리가 방전되었을 수 있으므로 1시간 이상 충전한 다음 확인하세요.
	- 리셋 후 전원을 켜서 확인해 주세요. (5페이지 참조)
- 2. Micro USB 케이블로 PC와 연결했는데도 충전이 되지 않아요.
	- USB Type C 케이블을 이용하여 PC와 연결하여 주세요. 단, PC상태에 따라 충전이 되지 않는 경우가 있습니다. (PC 충전은 권장하지 않으며, 아답터 연결을 통해 충전해 주세요.)
	- USB Type C 케이블을 이용하여 아답터를 연결하여 주세요.
- 3. PC에서 인식하지 못하거나 연결 시 PC에 오류가 발생해요.
	- PC 본체 후면의 USB 포트에 연결해 주세요.
	- USB Type C 케이블이 올바르게 연결되었는지 확인하세요.
	- 다른 PC에서는 정상적으로 연결되는지 확인하세요.
- 4. 화면이 자꾸 꺼져요.
	- 파일 재생시 소비 전력을 낮추기 위해 일정 시간이 지나면 화면이 꺼집니다. [메뉴 - 설정 - 전원 - 화면 끄기]에서 시간을 설정하세요.
- 5. 화면이 정상적으로 보이지 않아요.
	- 화면에 이물질이 묻어 있는지 확인하세요.
- 6. 소리가 나오지 않거나 잡음이 발생해요.
	- 음량이 [0]으로 되어 있지는 않은지 확인하세요.
	- 3.5mm 언밸런스드 / 2.5mm 밸런스드 단자가 잘 접속되지 않았거나 단자에 이물질이 묻어있는지 확인하세요.
	- 음악 파일에 이상이 있는지 확인하세요.
	- 연결된 출력 장치에 따라 밸런스드, 라인아웃 등 설정이 올바르게 되어 있는지 확인하세요.
- 7. 파일이 재생되지 않거나 특정 파일 이용시 동작이 불안정해요.
	- 이용하는 파일, 품질, 손상 여부 등에 따라 아래의 경우가 발생할 수 있습니다.
		- 재생이 원활하지 않거나 재생이 어려울 수 있습니다.
		- 제품이 정상적으로 동작하지 않을 수 있습니다.
		- PC와 다르게 보여질 수 있습니다.
		- 재생속도 등의 기능에서 성능 차이가 있을 수 있습니다.
		- 재생 가능한 SPEC에 차이가 있을 수 있습니다.
	- 변환 후 이용하시거나 다른 파일 이용을 권장합니다.

저자권 (주)드림어스컴퍼니는 본 사용 설명서와 관련된 특허권, 상표권, 저작권, 기타 지적소유권 등의 권리를 가지고 있습니다. 즉, 본 사용 설명서의 모든 내용은 (주)드림어스컴퍼니의 사전승인 없이 어떠한 형식이나 수단으로도 복사 또는 복제하여 사용할 수 없습니다.

문서의 일부 또는 전체 내용을 사용할 경우 처벌을 받을 수 있습니다. 소프트웨어, 음원, 영상물 등 저작권이 있는 콘텐츠는 저작권법 등의 관련 법규에 의거하여 보호됩니다.

본 제품을 사용하여 저작권을 가진 콘텐츠를 무단으로 복제하거나 배포할 경우, 법적인 책임은 사용자에게 있습니다.

용례에 사용된 회사, 기관, 제품, 인물 및 사건 등은 실제 데이터가 아닙니다. 당사는 본 사용 설명서를 통해 어떠한 회사, 기관, 제품, 인물 및 사건 등과도 연관시킬 의도가 없으며, 그렇게 유추해서도 안됩니다. 해당 저작권법을 준수하는 것은 사용자의 책임입니다. ©1999~2019 Dreamus Company. All rights reserved.

인증 KC / FCC / CE / TELEC B급 기기 (가정용 방송통신기자재) : 이 기기는 가정용(B급) 전자파적합기기로서 주로 가정에서 사용하는 것을 목적으로 하며, 모든 지역에서 사용할 수 있습니다.

#### FCC ID: QDMPPF33 Œ

This device complies with Part 15 of the FCC Rules, Operation is subject to the following two conditions: (1) this device may not cause harmful interference, and (2) this device must accept any interference received, including interference that may cause undesired operation.

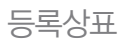

등로상표 Windows 7, Windows 8, Windows 10, Windows Media Player는 Microsoft corp.의 등록상표입니다.

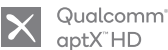

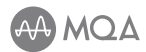

MQA (Master Quality Authenticated) is an award-winning British technology that delivers the sound of the original master recording. The master MQA file is fully authenticated and is small enough to stream or download. Visit mqa.co.uk for more information.

Astell&Kern SP2000 includes MQA technology, which enables you to play back MQA audio files and streams, delivering the sound of the original master recording.

The SP2000 Now Playing status shows green or blue light to indicate that the unit is decoding and playing an MQA stream or file, and denotes provenance to ensure that the sound is identical to that of the source material.

It glows blue to indicate it is playing an MQA Studio file which has either been approved in the studio by the artist/producer or has been verified by the copyright owner.

The MQA logo is a trade mark of MQA Limited. © MQA Limited 2019

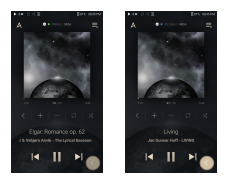

며채조하 제조자, 수입자, 대리점은 상해를 포함하는 우발적인 손상 또는 본 제품의 부적절한 사용과 조작으로 인한 기타 손상에 대해 책임을 지지 않습니다. 사용 설명서의 정보는 현재 제품사양을 기반으로 작성되었습니다. 제품 제조사인 (주)드림어스컴퍼니는 지금도 새로운 기능을 추가 보완하고 있고 향후에도 지속적으로 신기술을 적용할 것 입니다. 모든 규격은 개별 사용자에게 사전통보 없이 변경될 수 있습니다. 제품 이용으로 인한 데이터 손실은 보장 하지 않습니다.

#### 본 기기는 통상 이용 상태의 경우, 인체(몸통)와 5mm를 초과 하는 거리에서 사용되어야 합니다.

# 제품 사양

#### $91H1110E$

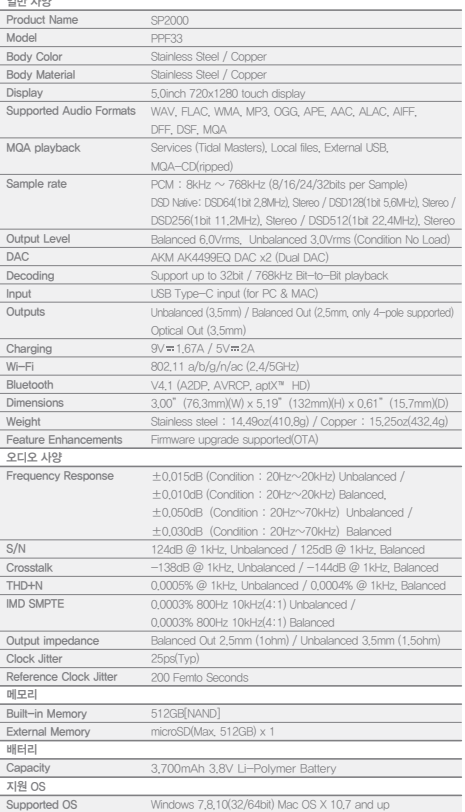

--

# A/S 신청하기

제품 문의 및 고객상담 전화

- 1577-5557
- 제품, 모델명, 고장상태 등을 확인하여 정확히 알려주시면 친절하고 빠른 상담 서비스를 받으실 수 있습니다.

#### 택배로 AS신청하기

- www.iriver.co.kr에서 제품등록을 한 후 A/S 신청을 합니다.
- A/S 신청시 당사 지정 택배를 선택하시면 자동으로 택배 신청이 접수되어 편리하게 이용이 가능합니다.
- 충격으로 인한 파손의 위험이 있으니 충격을 받지 않게 포장 해서 발송해 주시기 바랍니다.
- 성함, 연락처, 고장 증상을 메모하여 함께 발송해 주시기 바랍니다.
- 품질보증기간 내의 무상수리인 경우 택배 요금은 당사 부담 입니다. (지정 택배사 이용시)
- A/S 관련 규정 및 세부사항은 www.iriver.co.kr을 참고하시기 바랍니다.

#### A/S 신청하기 전에  $\top$

수리시 발생하는 데이터 손실 건에 대해서는 당사가 책임지지 않으므로 사전에 반드시 데이터를 안전한 곳에 백업 하시기 바랍니다.

#### 품질보증서

- 1. 본 제품은 엄밀한 품질관리 및 검사과정을 거쳐 만들어진 제품입니다.
- 2. 소비자의 정상적인 사용 상태에서 보증기간 이내에 발생한 고장에 대해서는 무상으로 수리해 드립니다. 보증기간 이내라도 보증서의 유상수리 안내에 해당하는 경우는 서비스 요금이 부과됩니다.
- 3. 보증서는 대한민국내에서만 유효합니다.
- 4. 수리를 의뢰하실 때에는 반드시 이 보증서를 제시 하시기 바랍니다.
- 5. 보증 기간은 아래와 같습니다.

#### 보증내용 (조건)

#### 무상서비스안내

구입일로부터 보증기간내에 정상적인 사용상태에서 이상이 발생한 경우에는 무상으로 수리하여 드립니다.

#### 유상서비스안내

보증기간이 경과한 경우 / 보증기간 이내라도 하기의 경우는 유상수리에 해당합니다.

- 천재지변(화재, 낙뢰, 풍수해 등)에 의한 고장
- 사용상 부주의에 의한 고장 (낙하, 침수, 충격, 파손, 무리한 동작)일 경우
- 사용전원의 이상 및 접속 기기의 불량으로 발생한 고장
- 제품의 임의변경 및 공식 서비스 센터가 아닌곳에서 수리를 받는 경우
- 보증서의 부실, 구입점의 날인이 없는 경우 또는 기재 내용을 변경한 경우

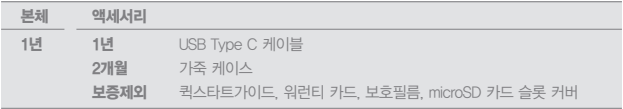

### 제품보증서

제품 보증기간은 구입일로부터 입니다. 자세한 사항은 홈페이지를 참고하시기 바랍니다. 액세서리는 수리가 되지 않습니다. / 액세서리는 보증 기간내 이상시 교체 서비스 되며, 제품 교환 사유에 포함되지 않습니다.

중요한 데이터는 안전한 곳에 백업하여 주시고 제품에 저장된 데이터 망실은 당사에서 책임지지 않습니다.

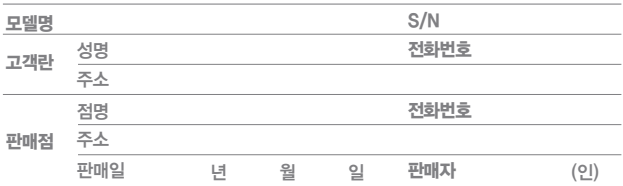

#### 서비스를 받으시는 요령

제품의 사용 도중에 이상이 발생하였을 경우에는 사용설명서를 다시 한번 확인한 후, 연락주시면 신속히 처리하여 드립니다. A/S 이용안내 : 전국 어디서나 지역번호 없이 1577-5557 홈페이지(www.iriver.co.kr) 고객지원 → A/S 안내 및 신청 → A/S 이용방법 안내